# **Accessing Meeting Papers**

### **How does it work in GEMS?**

**RESEARCH GEMSSA** 

The Executive Officer (EO) will create a meeting in GEMS. They will add new applications, amendments, milestones and any other business and documents to be considered at the meeting.

The EO will alert members that the meeting papers are available to view by sending out an email notification.

The following diagram is an overviewof the how a HREC or meeting attendee can access meeting papers in GEMS.

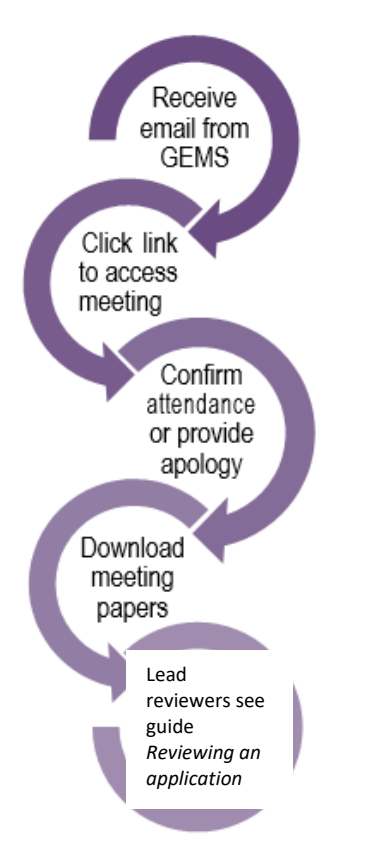

### **Accessing the meeting**

#### **Step 1**

You will receive an email which will provide you with a direct link into the details section of the meeting to which you have been invited.

If you are accessing via the link in the email, jump directly to Step 4.

### **Step 2**

If you are logging into the GEMS home page, 'Your activities' will indicate if any

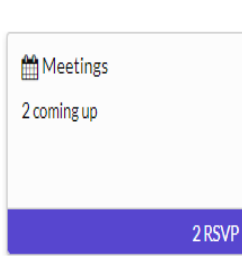

meetings are upcoming or any RSVP's are pending. Click the 'Meetings'

icon and the meetings page will open.

### **Access meeting details and papers**

### **Step 3**

Find and click on the relevant upcoming meeting.

Meetings This page shows all meetings that have been created and request your atter

Please open each meeting to RSVP, and access any meeting papers that have been made available for attendee

#### & Download **R Export CSV** Search

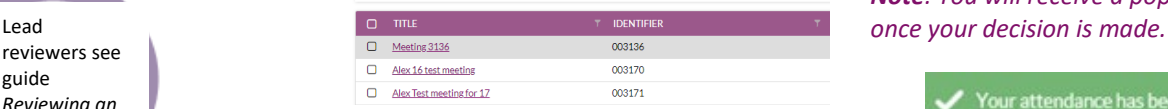

## **Confirming your attendance**

#### **Step 4**

#### *Note: If you clicked the link via email this will bring you to this step*

The meeting details will appear with the meeting identifier, meeting date, meeting type and your application role (lead reviewer and/or HREC member)

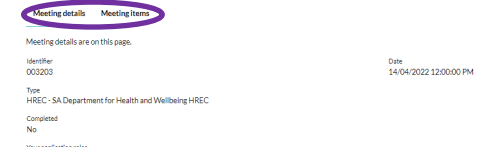

Click on the tabs in the meeting menu to see all items associated with the meeting.

### **Step 5**

Indicate if you will be attending the meeting. If your availability changes before the meeting you can change your response by returning to this section and selecting again.

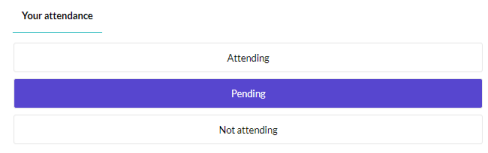

*Note: You will receive a pop-up notification* 

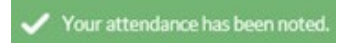

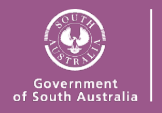

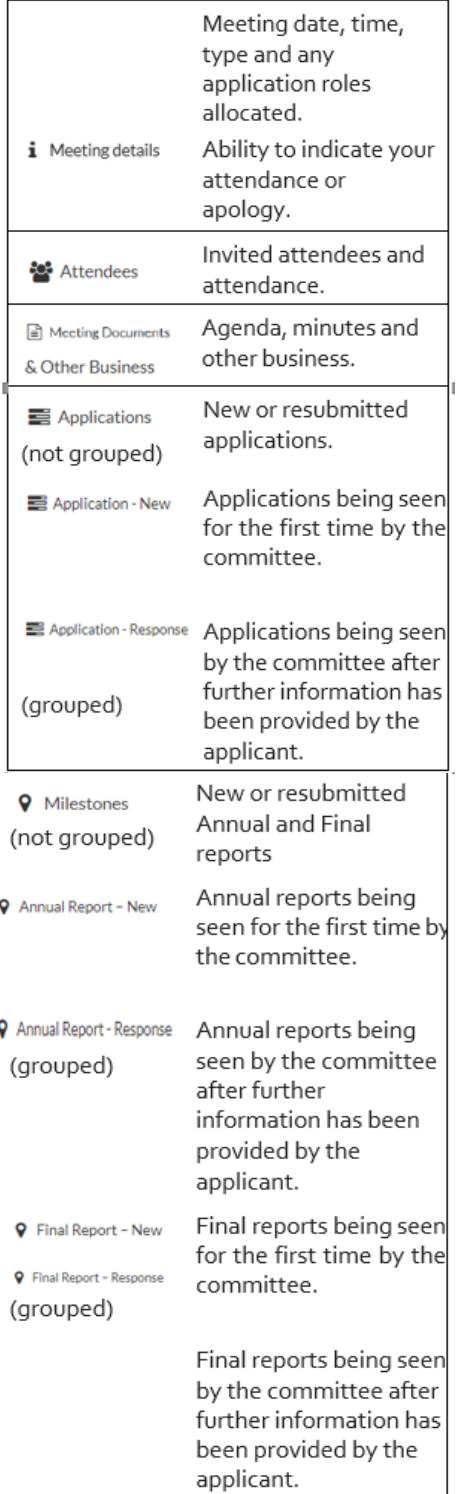

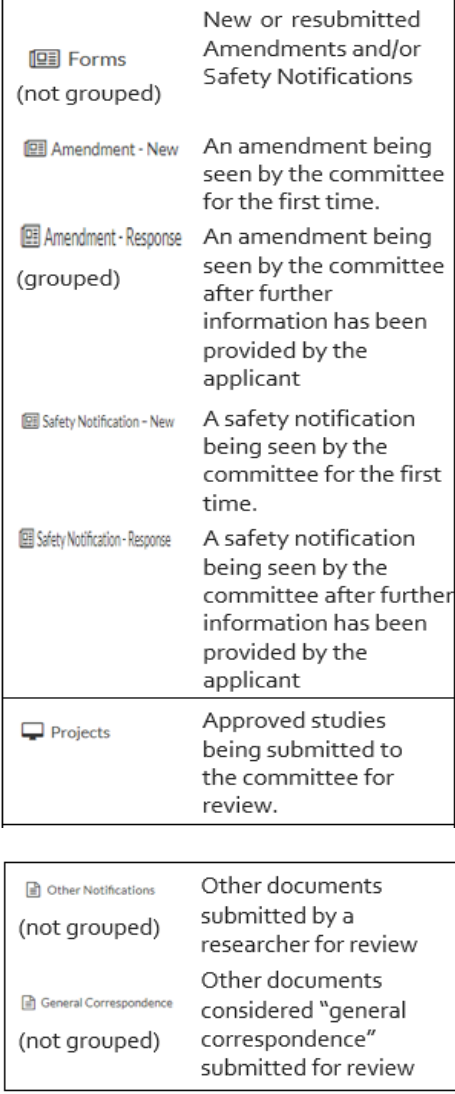

#### **Step 6**

Download the meeting documents. To download papers assigned to a specific application or all applications, tick the check box next to the application/s and click the download button.

A temporary zip file will download. You can save the documents to your device.

Meeting Documents & Other Business

▲ Download **R** Export CSV

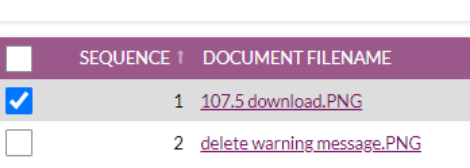

### **Step 7**

Using the same process described in Steps 6 download any other papers for the meeting.

### **Submitting a lead review prior to meeting**

If you have been allocated as a lead reviewer (next to an application), you are expected to submit a review prior to the HREC meeting. You may have been sent an additional email through GEMS. If so, you should follow the directions provided in the following document

> **[User Guide](https://www.sahealth.sa.gov.au/wps/wcm/connect/public+content/sa+health+internet/resources/reviewing+an+application-research+gems) - HREC Members - [Reviewing an](https://www.sahealth.sa.gov.au/wps/wcm/connect/public+content/sa+health+internet/resources/reviewing+an+application-research+gems)  [Application](https://www.sahealth.sa.gov.au/wps/wcm/connect/public+content/sa+health+internet/resources/reviewing+an+application-research+gems)**

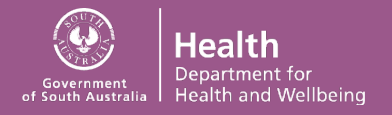